# JIRA Installation

Here are the steps to install the solution with JIRA.

Step 1: Turn off JIRA

## Step 2: Install the binary

- 1. Retrieve the rsaaj.jar file from the[Installation](https://doc.goldfingerholdings.com/display/RSAA/Installation) page.
- 2. Retrieve the 3 extra binaries from Go2Group by creating a JIRA Issue a[thttps://jira.go2group.com/browse/RSAA](https://jira.go2group.com/browse/RSAA)
- 3. Install the binary to the WEB-INF/libfolder in JIRA

a. Example Location

\$JIRA\_INSTALLATION/atlassian-jira/WEB-INF/lib

# Step 3: Edit the seraph-config.xml

1. Locate your seraph-config.xml

```
a. 
Example Location
```
\$JIRA\_INSTALLATION/atlassian-jira/WEB-INF/classes/seraph-config.xml

- 2. Replace / comment the existing<authenticator> tag and replace it with Go2Group's custom authenticator: a. This is usually the default authenticator:
	- Example Location

<authenticator class="com.atlassian.jira.security.login.JiraSeraphAuthenticator"/>

b. Comment it and replace it with:

#### Example Location

<authenticator class="com.go2group.jira.rsaaj.RSAAJAuthenticator"/>

## Step 4: Setup your license files

In the installation package, Clients should also receive a license file. Your license file should be in the format of **rsaaj.license** and must be installed in this location:

\$JIRA\_INSTALLATION/atlassian-jira/WEB-INF/classes

# Step 5: Setup your binary configuration file

In the installation package, Client should also find two property files.

### rsa-securid.properties

This property file is described below:

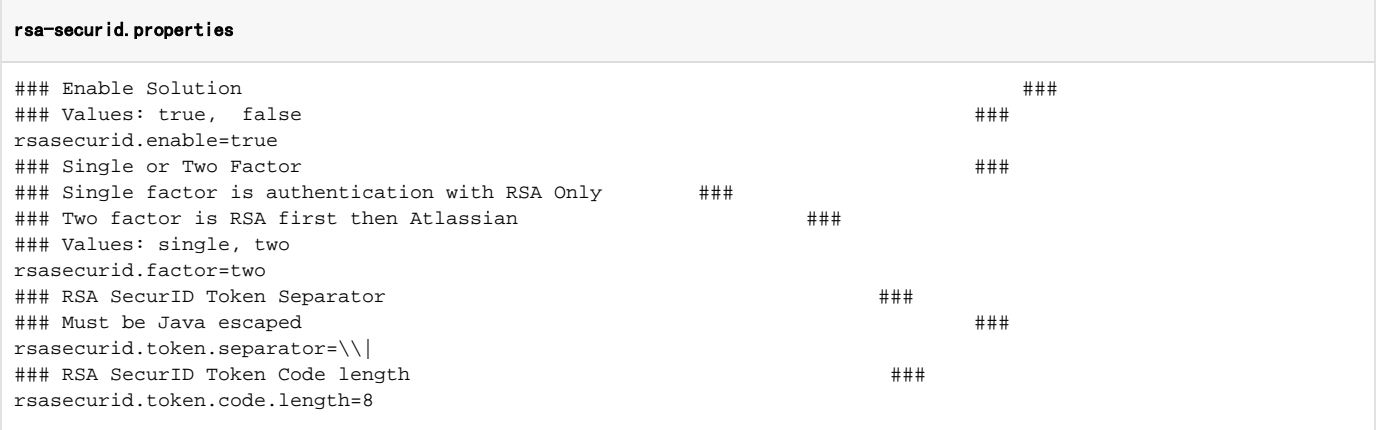

# rsa\_api.properties

This is the configuration file for the Solution using RSA's Authentication API to talk to the RSA Authentication Manager.

Important configurations to edit:

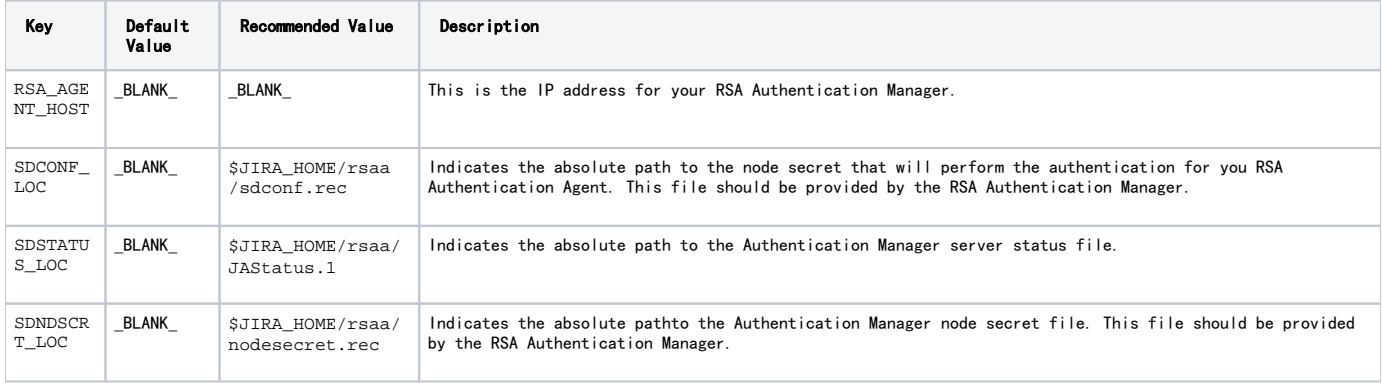

#### rsa\_api.properties

# RSA Authentication API Properties # Override Host IP Address RSA\_AGENT\_HOST= Interval in seconds between which configuration is refreshed. RSA\_CONFIG\_READ\_INTERVAL=5 # [This section is for Data Repository configuration.] # Type of the Server configuration. SDCONF\_TYPE=FILE # Path of the Server configuration. SDCONF\_LOC=sdconf.rec # Type of the Server statuses. SDSTATUS\_TYPE=FILE # Path of the Server statuses. SDSTATUS\_LOC=JAStatus.1 # Type of the Server options. SDOPTS\_TYPE=FILE # Path of the Server options. #SDOPTS\_LOC=sdopts.rec SDOPTS\_LOC= # Type of the Node Secret. SDNDSCRT\_TYPE=FILE # Path of the Node Secret. #SDNDSCRT\_LOC= # [This section is for event logger.] # Logs event messages to the console. RSA\_LOG\_TO\_CONSOLE=YES # Logs event messages to a file. RSA\_LOG\_TO\_FILE=NO # Name of the log file. RSA\_LOG\_FILE=rsa\_api.log Minimum severity level allowed to log. RSA\_LOG\_LEVEL=DEBUG # [This section is for debugger.] # Enables debug tracing. RSA\_ENABLE\_DEBUG=NO # Sends tracing to the console. RSA\_DEBUG\_TO\_CONSOLE=NO # Sends tracing to a file. RSA\_DEBUG\_TO\_FILE=NO # Name of the trace file. RSA\_DEBUG\_FILE=rsa\_api\_debug.log Allows function entry tracing. RSA\_DEBUG\_ENTRY=NO # Allows function exit tracing. RSA\_DEBUG\_EXIT=NO Allows control flow tracing. RSA\_DEBUG\_FLOW=NO # Allows regular tracing. RSA\_DEBUG\_NORMAL=NO Traces the location. RSA\_DEBUG\_LOCATION=NO

# Step 6: Start JIRA and log

After setting up the above, Client's can test their login by entering the username and RSA SecurID token and Atlassian password (depending on the rsa-securid.properties). For example, with the following configuration:

- rsasecurid.enable is true
- rsasecurid.factor is two
- rsasecurid.token.separator is  $\setminus\setminus$

The user needs to login with the username of <username> and password equaling to <securid\_token>|<atlassian\_password>

Username: rsaajtester

Password:84342143|rsaajpass